セキュリティソフトの監視除外設定 AVG Antivirus

2018 年 1 月 17 日

以下の手順で、下の図を参照しながら操作してください。

1. AVG Antivirus のアイコンをダブルクリックして、ツールを開いてください。

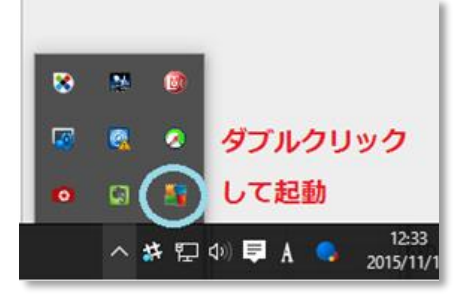

2. 右上の「オプション」メニューから、「高度な設定」を選択します。

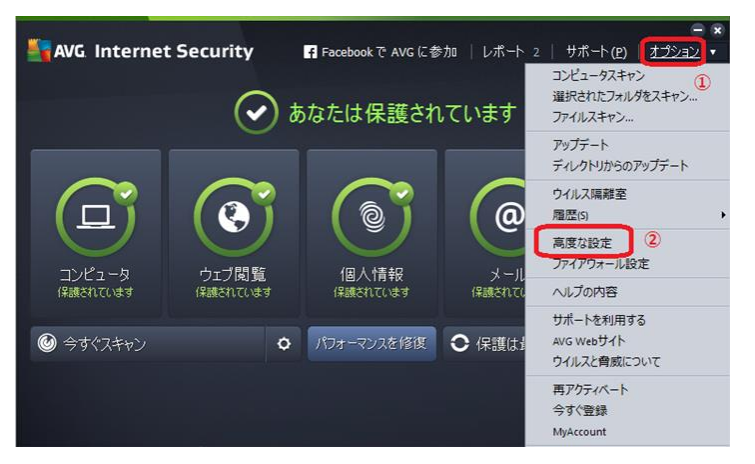

3. 「高度な設定」の左側に表示されるメニューから、「例外」を選択します。 画面の下に表示されている【例外を追加】ボタンを押します。

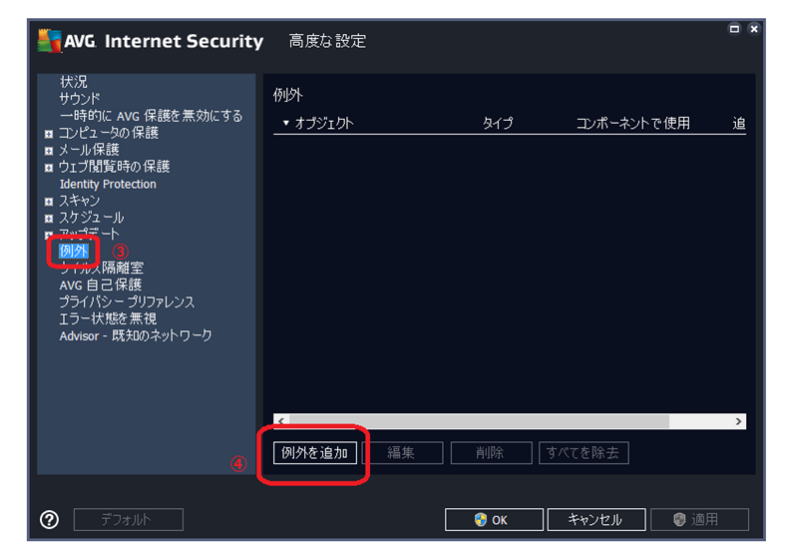

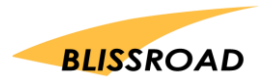

4. 「例外タイプ」のコンボを開いて「アプリケーションまたはファイル」を選択します。

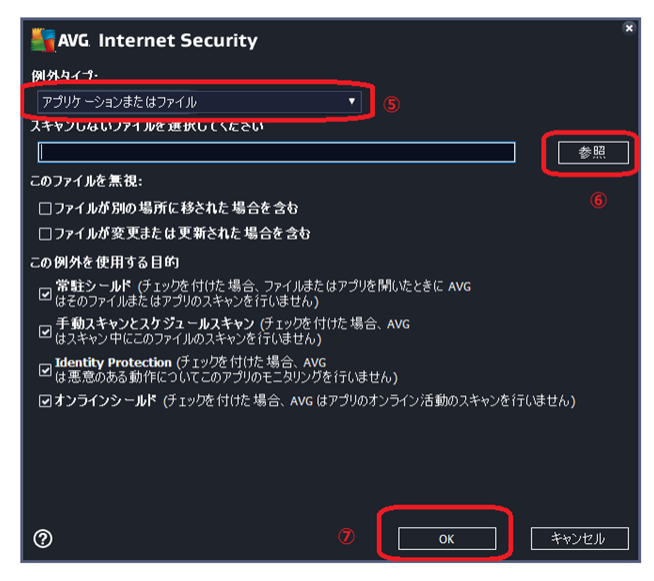

「スキャンしないファイルを選択してください」 の横にある【参照】ボタンを押します。

参照ボタンを押すと、パソコンのファイルフォルダが開くと思います。 そこから、以下のフォルダを選択してください。

C:\Program files\px3 を指定したら、【OK】ボタンを押します。

5. AVG Antivirus を終了します。

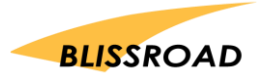